# **Accessing Audiobooks from Library Catalog**

- 1. Go to **GLEN CREST MIDDLE SCHOOL** website
- 2. Click on **LIBRARY** at top middle of page **>** then **Online catalog**

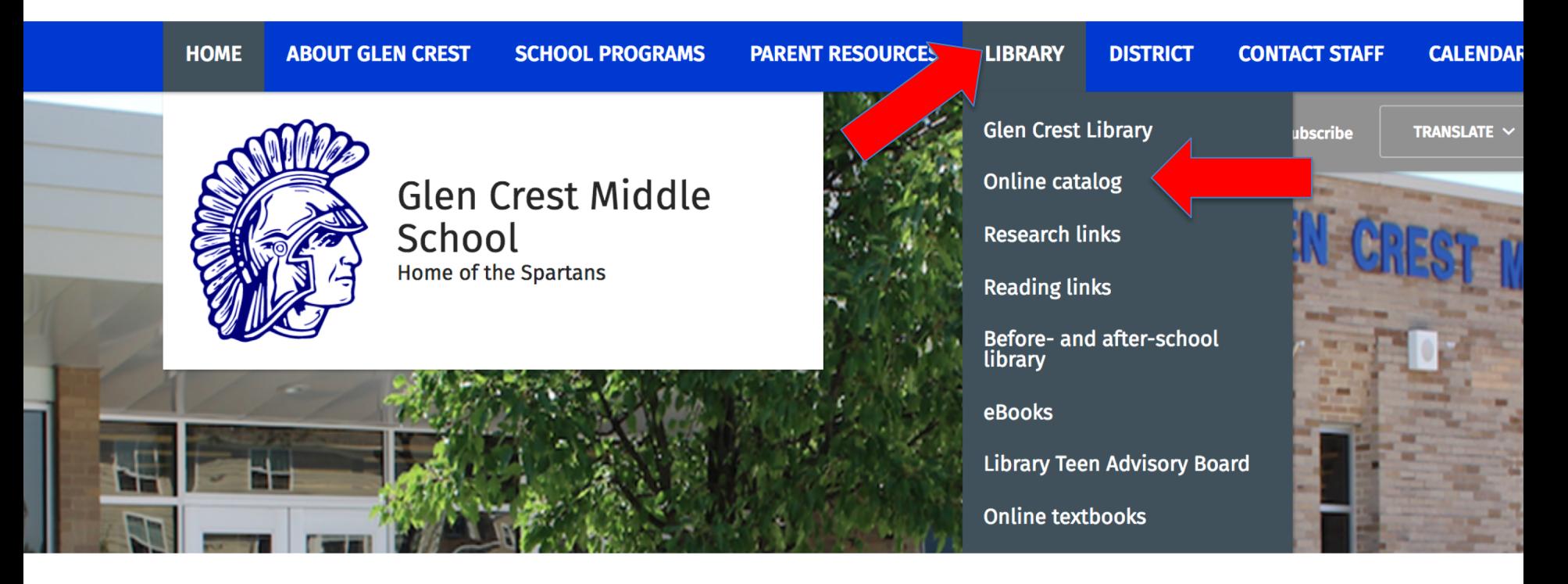

## 3. Click **Glen Crest Middle School**

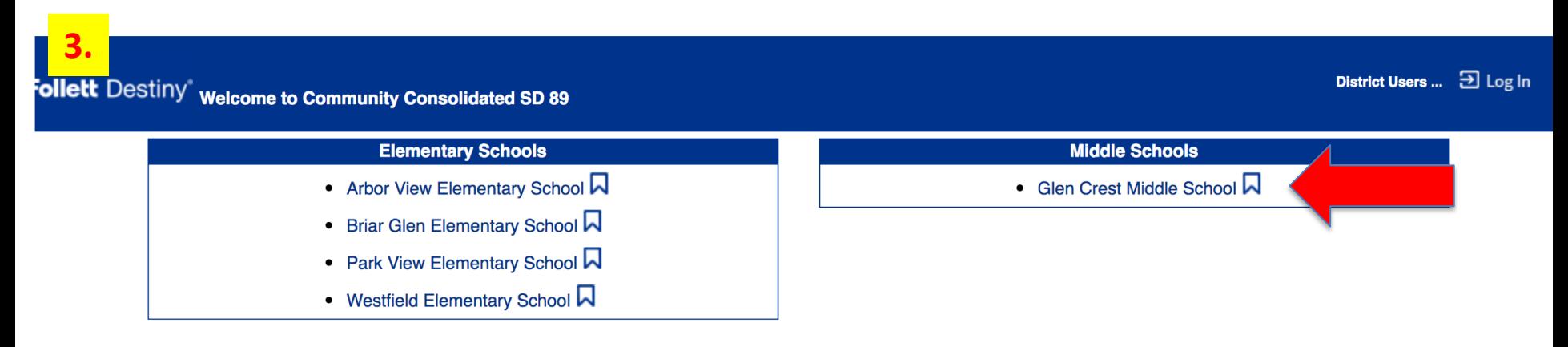

@2002-2016 Follett School Solutions, Inc. 14\_5\_AU1\_RC2 3/21/2018 1:19 PM CDT

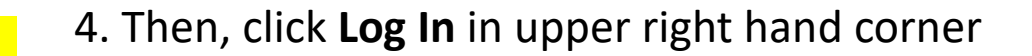

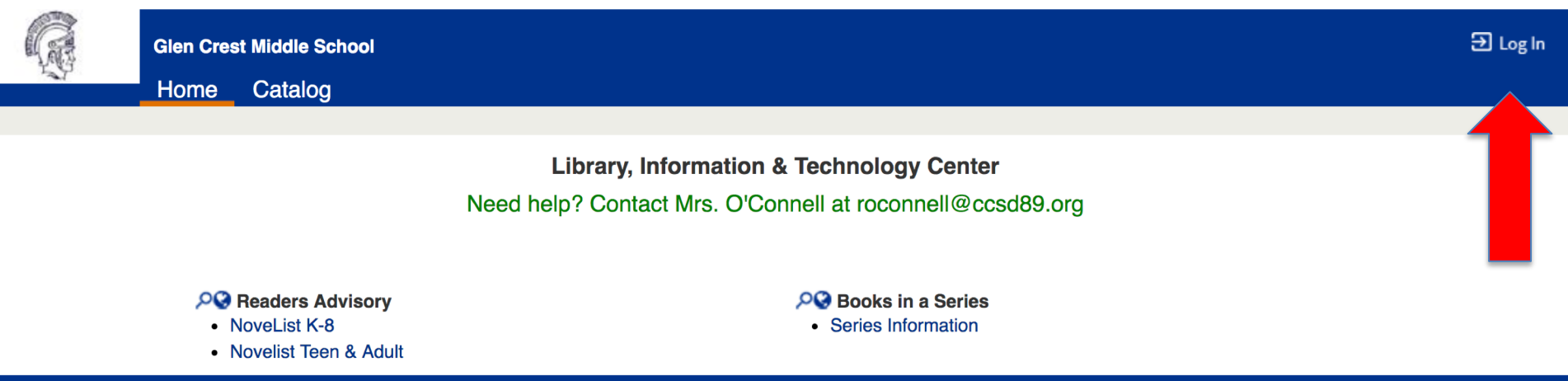

#### 5. Enter **email address** and **password** > click **Log In.**

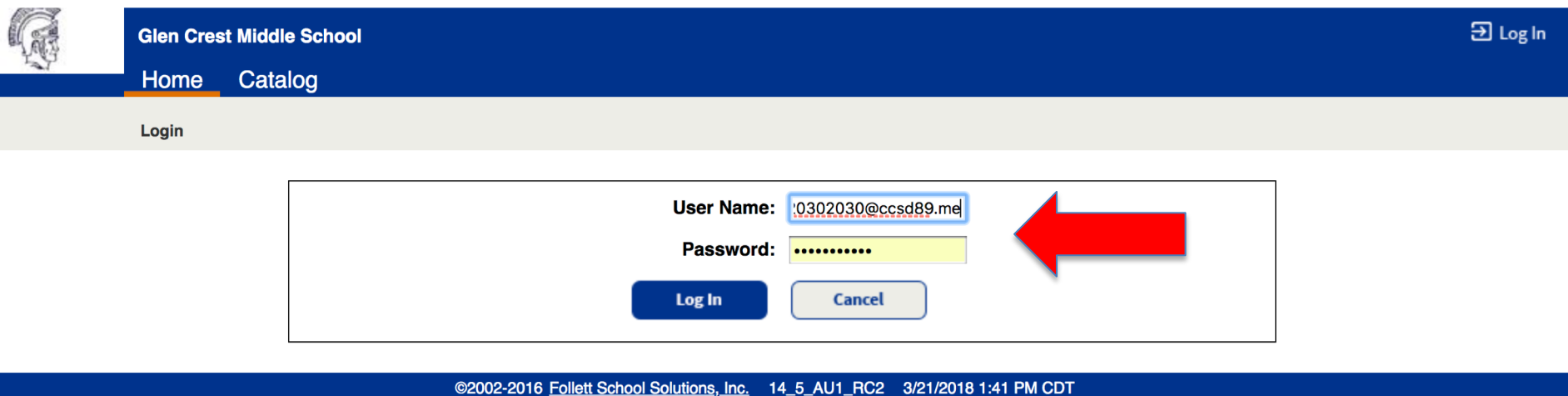

6. Once logged in you will see **your name** in the upper right corner > Click **Catalog** on left top

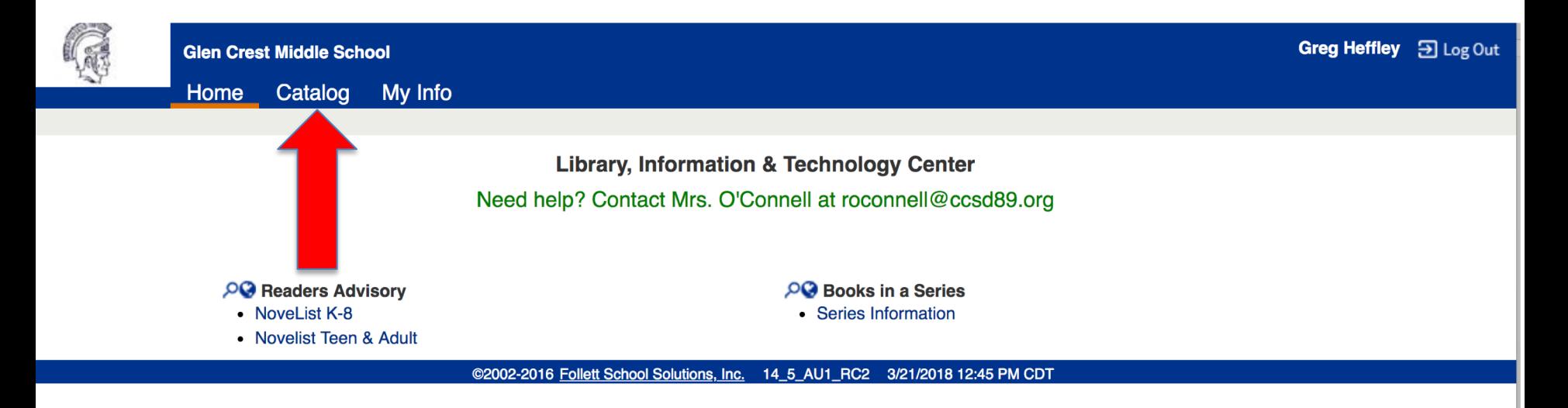

# 7. Search for your book title > **Patina** > return

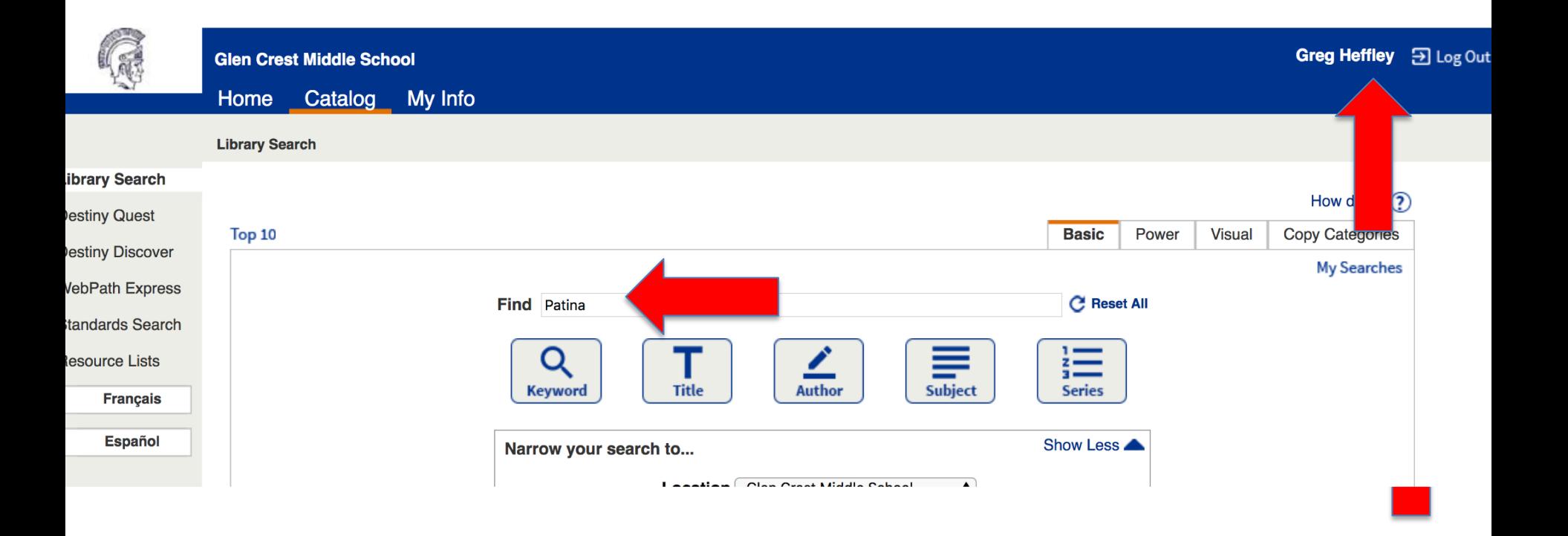

## 8. Find the copy with the **audio book symbol is a** > then click **Open.**

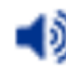

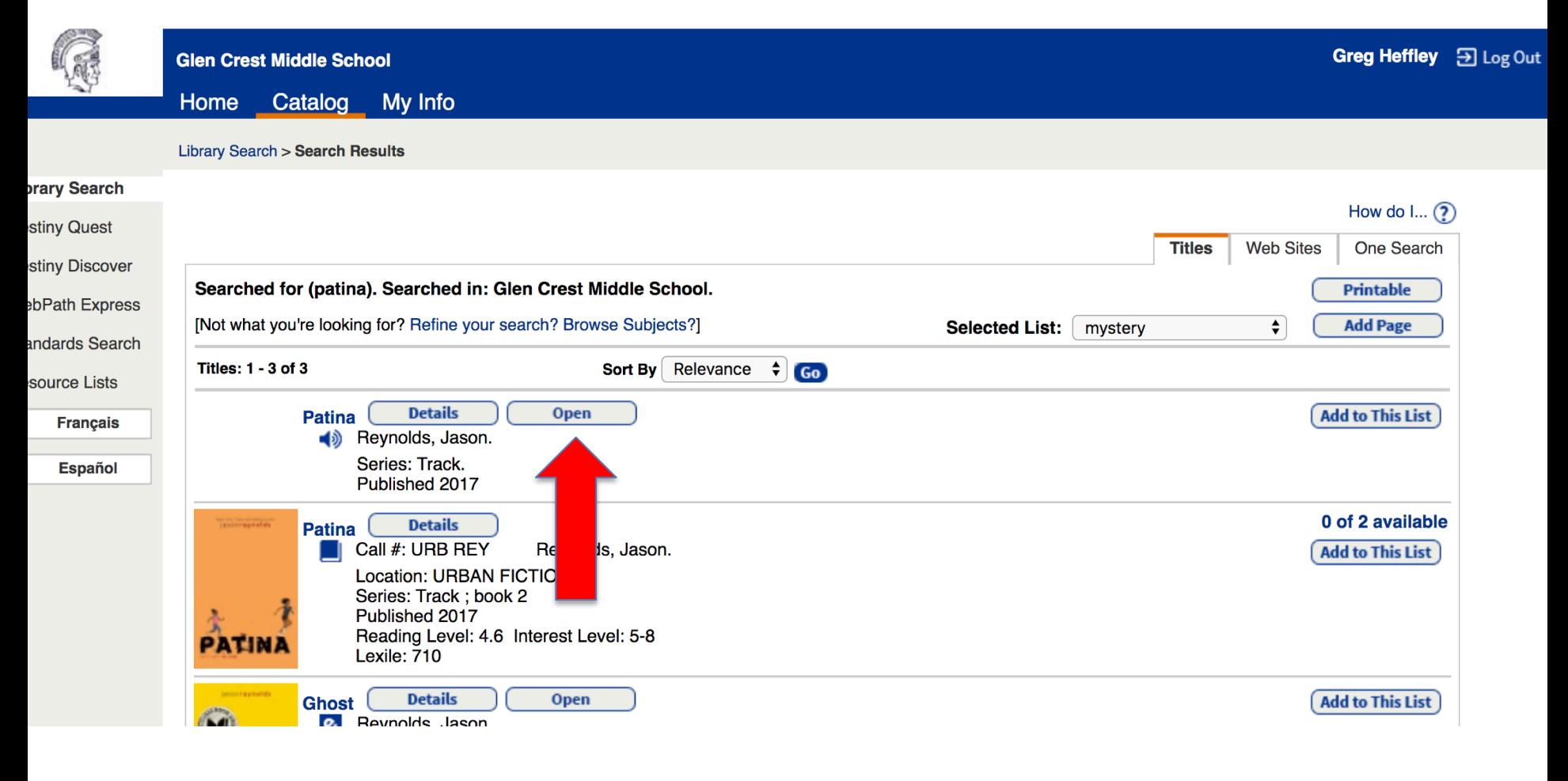

#### 9. Click **Borrow**

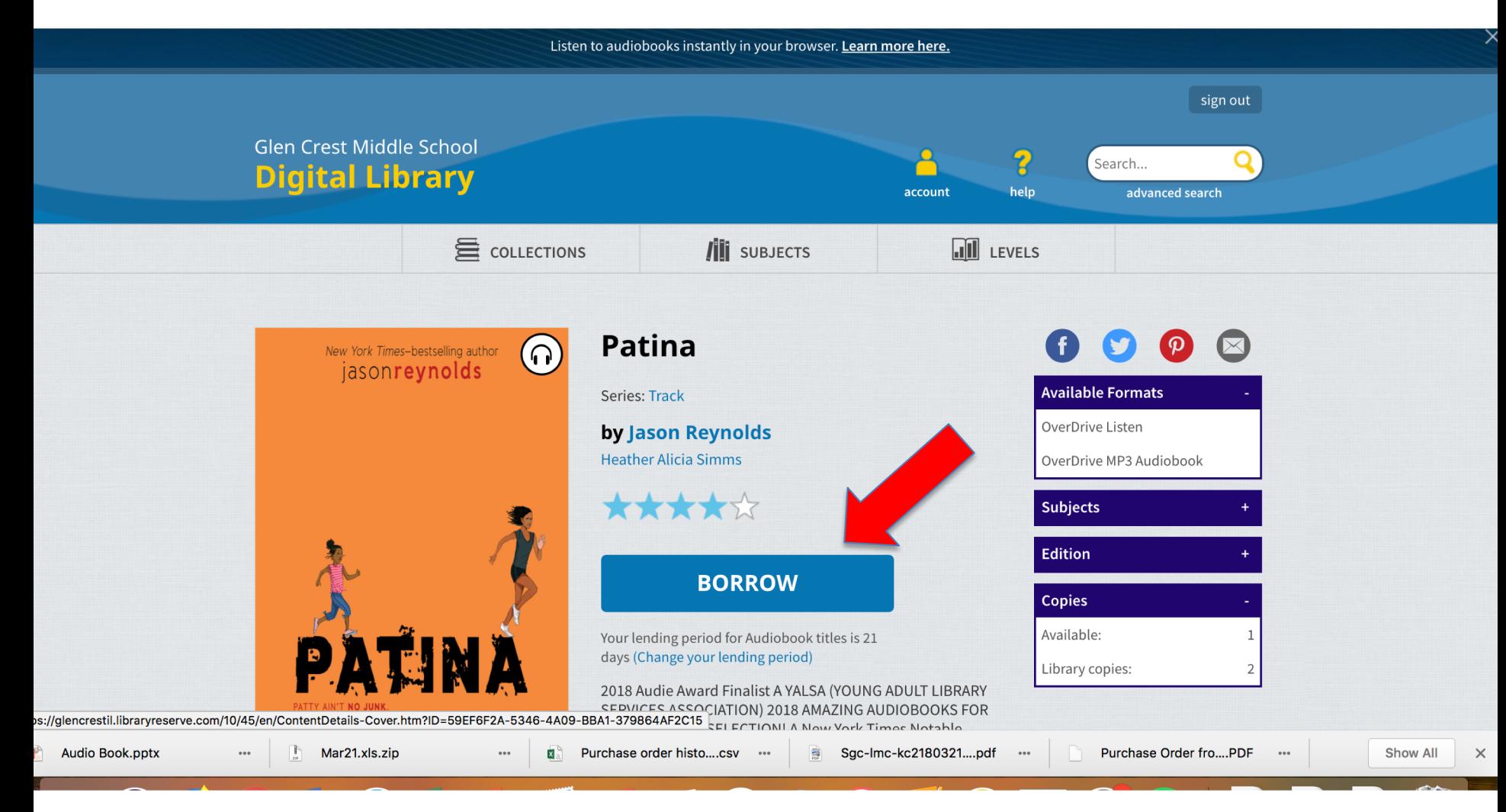

### 10. Click **Go to Checkouts**

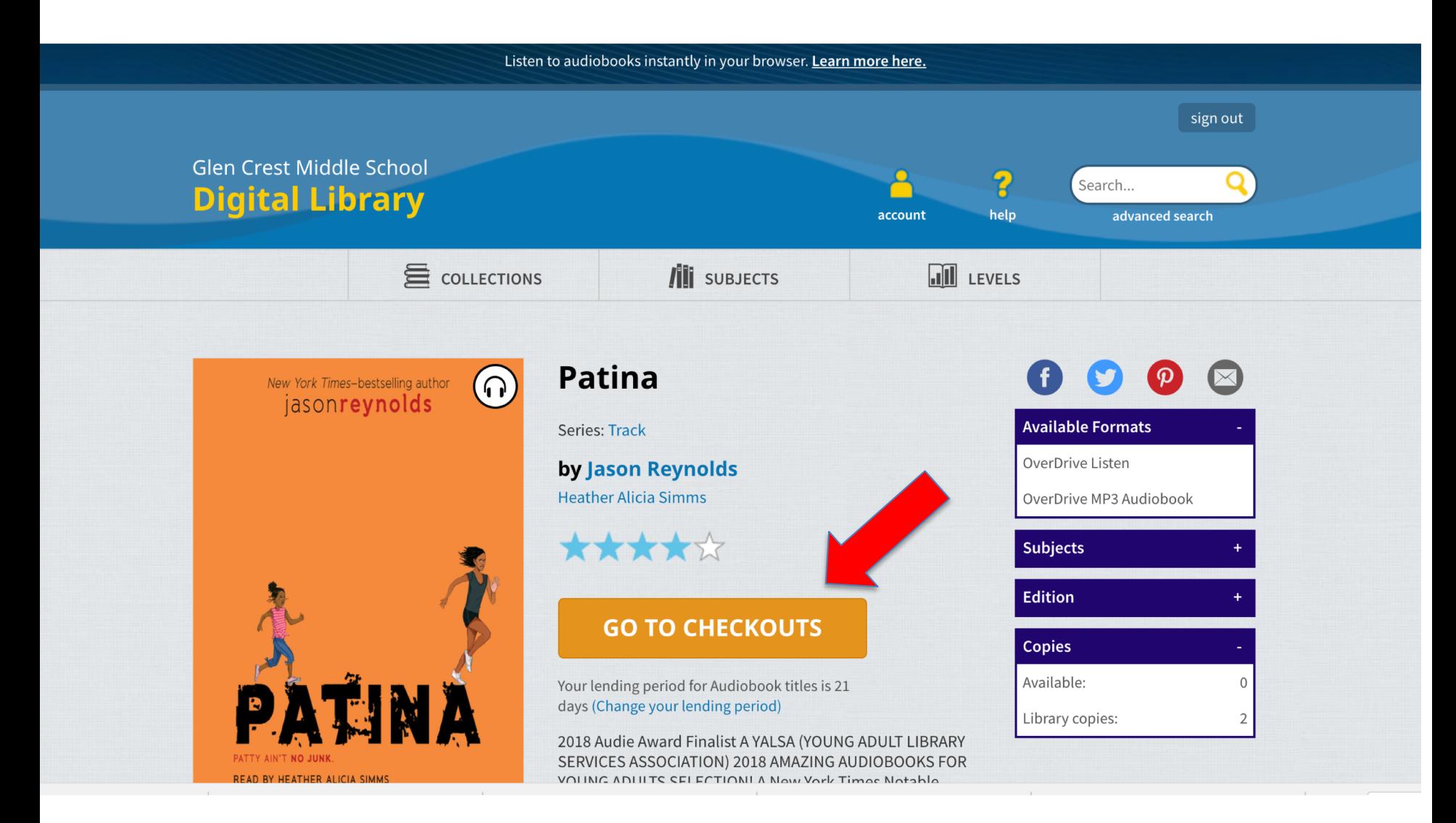

11. Click **Download** to download on your phone or other device; or you can just **Listen.** If you choose **Listen**, click **Return** when you are done so someone else can access it.

## **Checkouts**

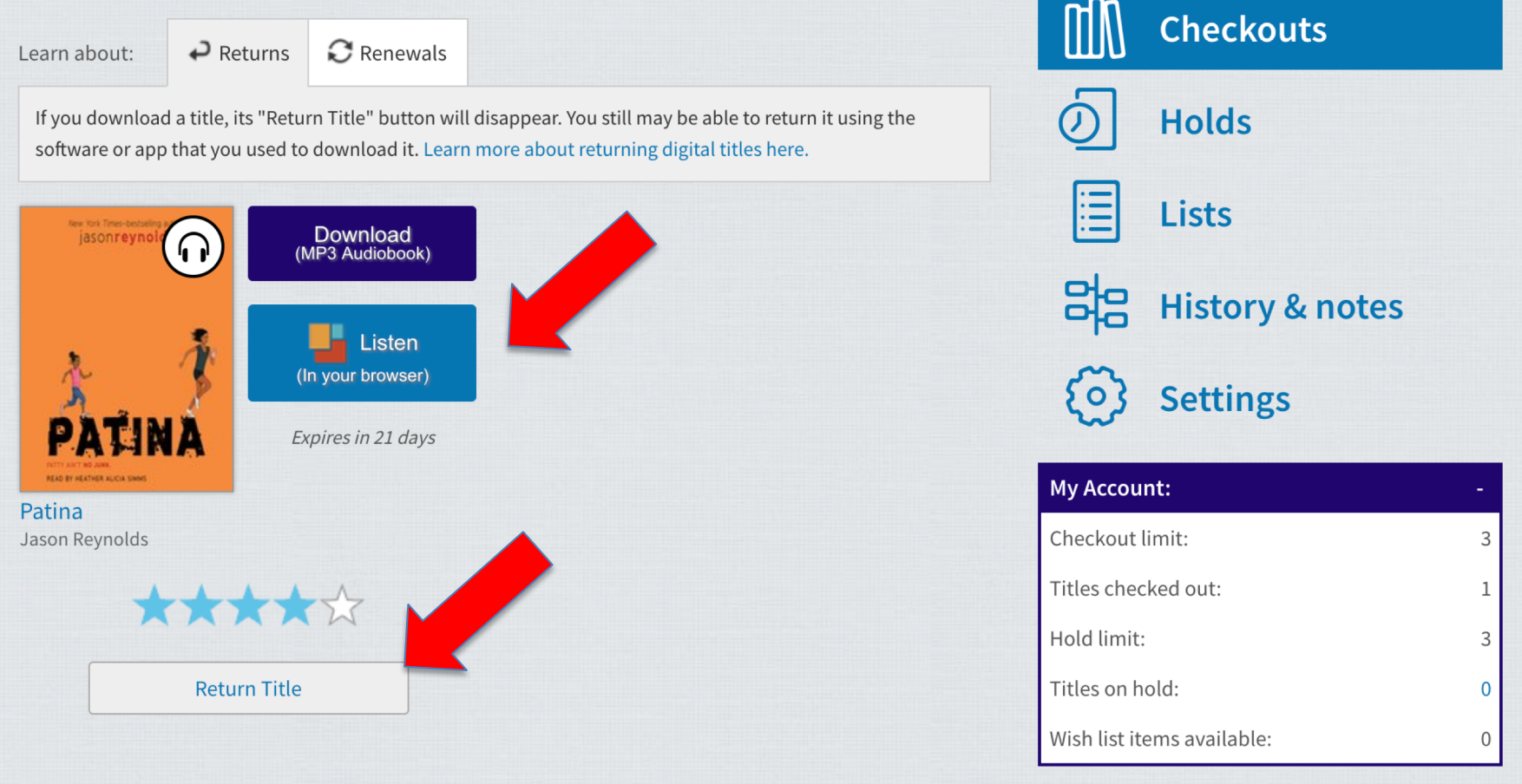

12. Click **play arrow** to listen to the book**.**

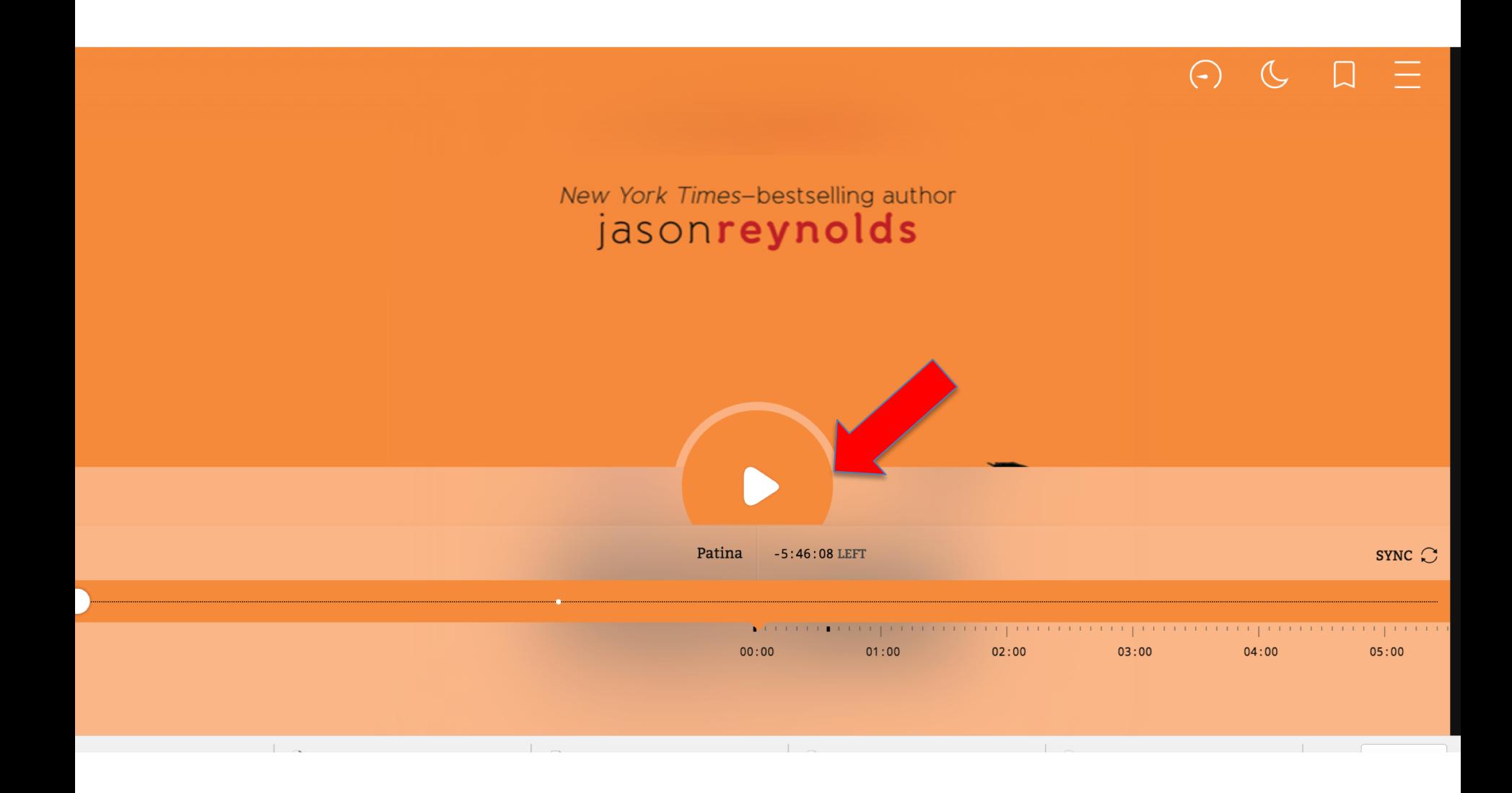

13. Click on the **3 lines in the upper right corner** to jump to a specific chapter.

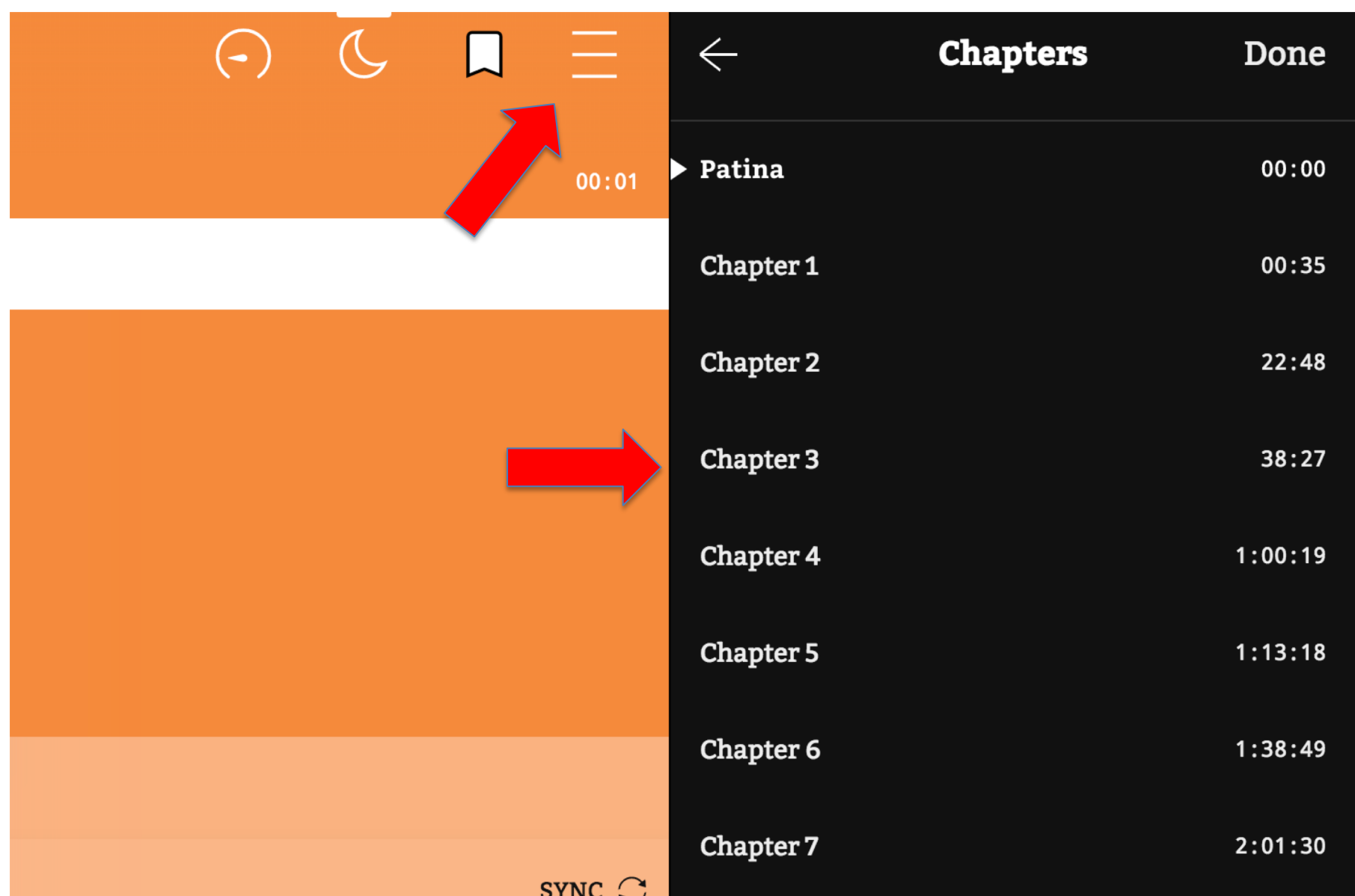

14. Remember, click **Return** when you are done so someone else can access it.

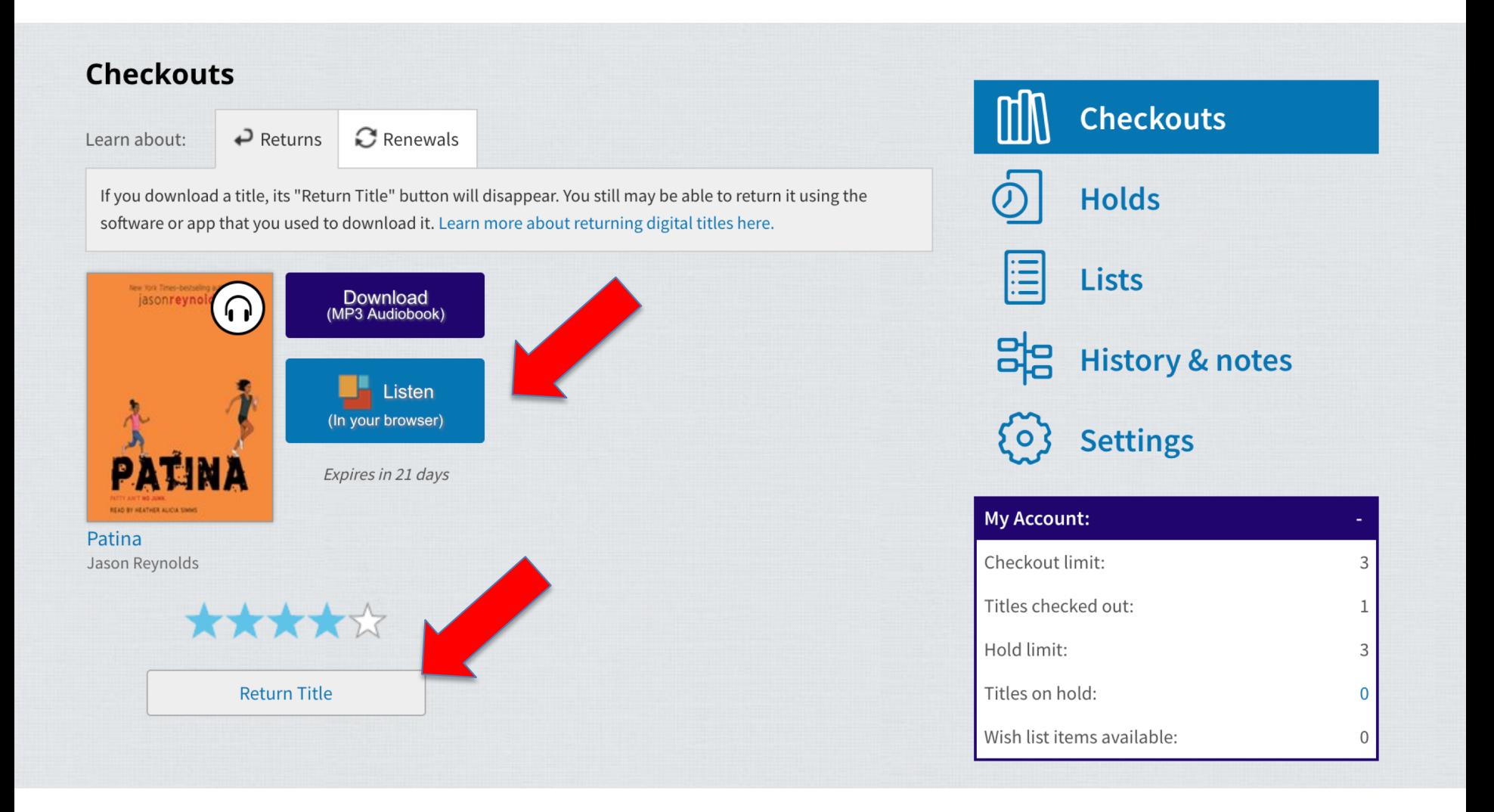